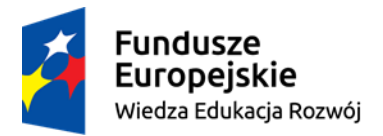

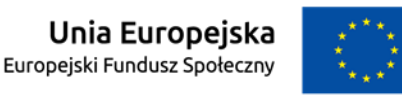

# **MATERIAŁY DYDAKTYCZNE zajęć praktycznych "Przetwarzanie danych OpenStreetMap"**

realizowanego w zadaniu 41 "Rozszerzenie i certyfikacji kwalifikacji studentów Wydziału Geodezji i Kartografii Politechniki Warszawskiej"

w ramach projektu "NERW PW. Nauka – Edukacja – Rozwój – Współpraca"

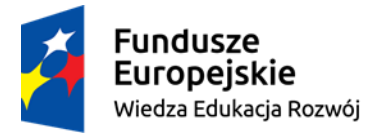

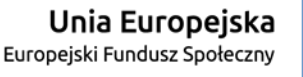

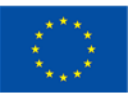

Ćwiczenie 1

## Pobieranie i przeglądanie danych OpenStreetMap

### Przygotowanie do pracy

Folder, w którym znalazłeś ten plik pdf to główne miejsce składowania danych związanych z prowadzonymi ćwiczeniami. Gdy pojawi się polecenie tworzenia podfolderów, to zawsze będą we wnętrzu tego folderu. Powinien już zawierać podfolder o nazwie MojeDane. Jeżeli tak nie jest, to utwórz taki folder.

### Pobieranie danych poprzez serwis www OpenStreetMap

#### Otwórz stronę [https://www.openstreetmap.org](https://www.openstreetmap.org/)

Nawiguj do okolic Gmachu Głównego Politechniki Warszawskiej. Skalę mapy określ w ten sposób, żeby podziałka liniowa mapy pokazywała, że jednostka długości to 50m. Naciśnij przycisk export. W widocznym menu zobacz, jak zmieniają się współrzędne, gdy przesuwasz obszar mapy. Naciśnij klawisz Export widoczny pod współrzędnymi zasięgu okna mapy. Zapisz go w folderze MojeDane, pod nazwą map\_GGPW.osm

Odśwież okno przeglądarki (F5). Ponownie aktywuje to przycisk eksportu. Zmieniaj skalę mapy, na coraz mniejszą. Zauważ, że w pewnym momencie znika przycisk "Export".

#### Pobieranie pakietów danych z serwisów magazynowych

Utwórz podfolder \MojeDane\geofabrik.

Otwórz stronę [www.download.geofabrik.de](http://www.download.geofabrik.de/)

Znajdź najbardziej aktualny zbiór danych dla województwa mazowieckiego.

Pobierz dane w formacie **\*.osm** zapisując plik w folderze \MojeDane\geofabrik, a następnie je rozpakuj. Pobierz dane w formacie **\*.shp** zapisując plik w folderze \MojeDane\geofabrik, a następnie je rozpakuj.

Zobacz różnice w rozmiarze plików poszczególnych zbiorów danych.

Usuń plik \*.osm Usuń plik \*.osm.bz2

Otwórz aplikację QGIS.

Dodaj do niej jako warstwy wektorowe w formacie **\*.shp** znajdujące się w folderze \MojeDane\geofabrik o nazwach gis\_osm\_buildings…, gis\_osm\_landuse…, gis\_osm\_roads…. Ustaw układ odniesienia projektu mapy w QGIS na **PUWG 1992**. Zapisz projekt mapy w folderze \MojeDane\ pod nazwą mazowieckie.qgs Otwórz tabelę atrybutów dla warstwy buildings.

Ile jest atrybutów?

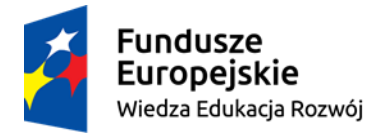

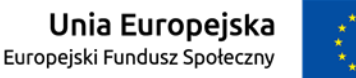

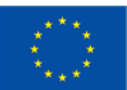

W aplikacji QGIS utwórz nową mapę. Poprzedniej nie zapisuj.

Otwórz menu Wtyczki>Zarządzaj wtyczkami W zakładce Zainstalowane sprawdź, czy są pozycje:

- QuickOSM  $\bullet$
- OSMDownloader
- OpenLayersPlugin  $\bullet$

Jeśli ich nie ma, należy je zainstalować.

W QGIS z menu W Internecie>Open Layers Plugin>OpenStreetMap wybierz opcję OpenStreetMap.

W menu wybierz Projekt>Właściwości projektu. W zakładce Układ współrzędnych sprawdź jaki jest teraz układ odniesienia mapy.

Nawiguj do okolic Gmachu Głównego Politechniki Warszawskiej.

Skalę mapy określ w ten sposób, żeby wynosiła ok. 1:5000.

Z menu Wektor>QuickOSM wybierz QuickOSM wybierz zakładkę OSM File.

W pozycji OSM File wczytaj plik pobrany z www.openstreetmap.org (*proponowano mu nazwę map\_GGPW.osm*).

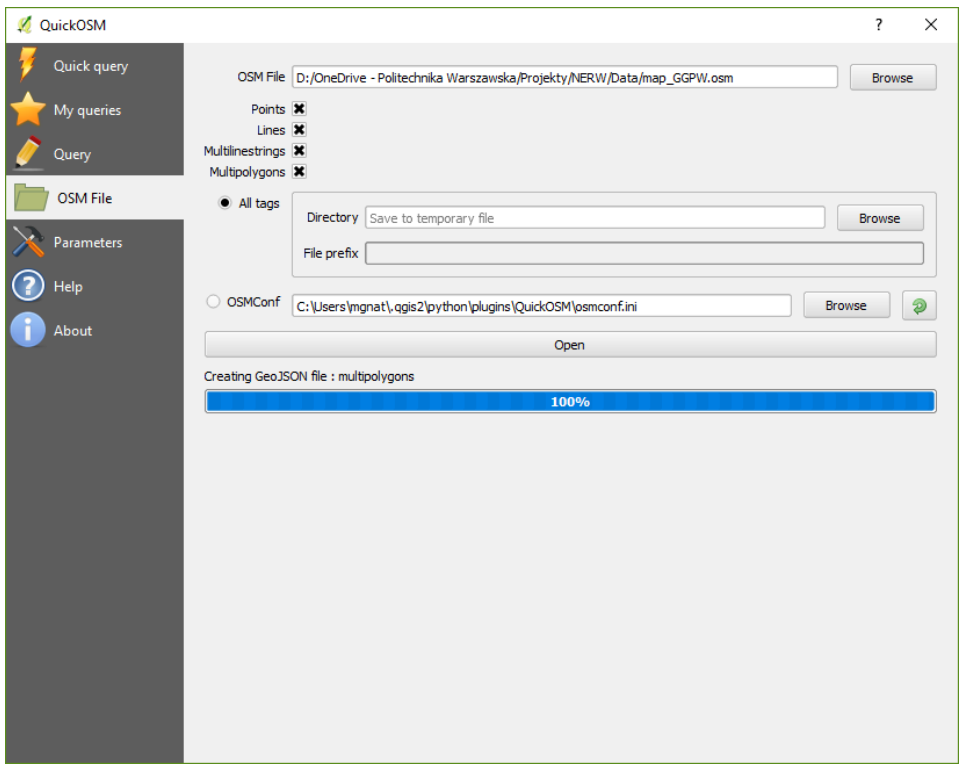

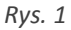

Pozostałe opcje zostaw domyślnie ustawione (powinny wyglądać jak na rys. 1). Naciśnij przycisk Open. Zamknij narzędzie QuickOSM.

W projekcie mapy znajdź warstwę **OsmFile** o geometrii poligonowej i otwórz jej tabelę atrybutów.

Zwróć uwagę, ile ma kolumn.

Ponownie z menu Wektor>QuickOSM wybierz QuickOSM. Tym razem wybierz zakładkę Quick query. Z listy **Key** wybierz **building**.

Zwróć uwagę na zawartość listy **Value**. Wybierz z niej pozycję, **gdzie nie ma żadnej wartości**.

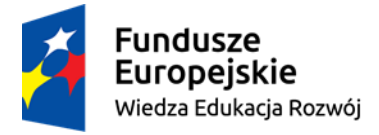

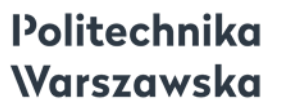

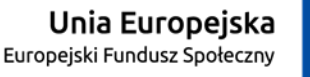

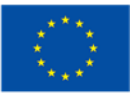

Pozostałe opcje pozostaw ustawione domyślnie (powinny wyglądać jak na poniższym rys. 2). Naciśnij przycisk Run Query. Zamknij okno narzędzia QuickOSM.

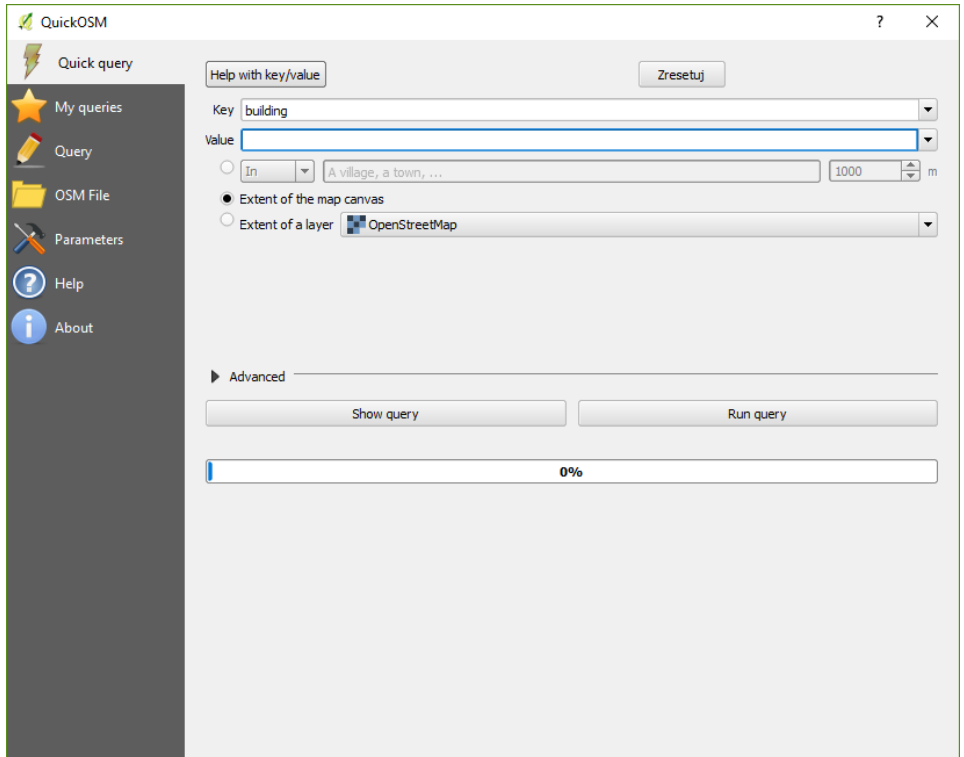

*Rys. 2*

W projekcie mapy znajdź warstwę **building** o geometrii poligonowej. Otwórz jej tabelę atrybutów.

Zwróć uwagę, ile ma kolumn. Czy tyle samo, co tabela warstwy **OsmFile**? Czy tyle samo, co w zestawie dane pobranych z serwisu geofabrik.de?

Zapisz warstwę **OsmFile** o geometrii poligonowej w folderze \MojeDane jako map\_GGPW\_osm.shp. Dla powstającego zbioru wybierz układ współrzędnych EPS:2180.

Zapisz warstwę building o geometrii poligonowej w folderze \MojeDane jako map\_GGPW\_budynki.shp. Dla powstającego zbioru wybierz układ współrzędnych EPS:2180.

Utwórz nowy projekt mapy w QGIS. Nie zapisuj dotychczasowego.

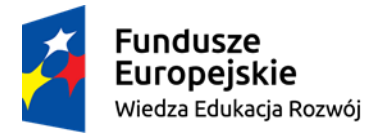

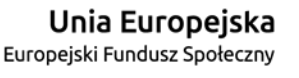

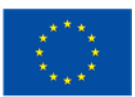

## Ćwiczenie 2

### Tworzenie zbioru o charakterze sieci z danych OpenStreetMap.

### Przygotowanie danych do pracy - Selekcja

Uruchom aplikację ArcCatalog. W folderze \MojeDane\ utwórz nową Geobazę Personalną o nazwie BazaDrogowa.mdb.

Utwórz w jej wnętrzu *Feature Dataset* o nazwie *dane* o układzie odniesienia PUWG 1992 (EPSG:2180). Zamknij ArcCatalog.

Otwórz aplikację ArcMap

Do nowego projektu mapy dodaj zbiór \MojeDane\geofabrik\gis\_osm\_roads.shp. Wejdź do trybu edycji, a następnie z niego wyjdź. To działanie spowoduje, że dane zostaną zaindeksowane i w efekcie m.in. będą szybciej odświeżane.

Narzędziem do selekcji obiektów zaznacz dane obejmujące ok 1/5 obszaru Warszawy.

Wyeksportuj zaznaczone obiekty do geobazy \MojeDane\BazaDrogowa.mdb do wnętrza *Feature Dataset'u dane*. Nadaj nowej *Feature Class* nazwę *roads*.

Zauważ, że w tej sytuacji nie masz wpływu na układ odniesienia, jaki przyjmie nowy zbiór. On musi być taki, jak ma Feature Dataset.

Na pytanie, czy chcesz dodac nową warstwę do mapy odpowiedz twierdząco. Po eksporcie usuń warstwę z danymi zbioru typu **\*.shp gis\_osm\_roads**.

Przejrzyjmy dane szukając atrybutów, które mogą być przydatne w procesie budowy sieci nawigacyjnej.

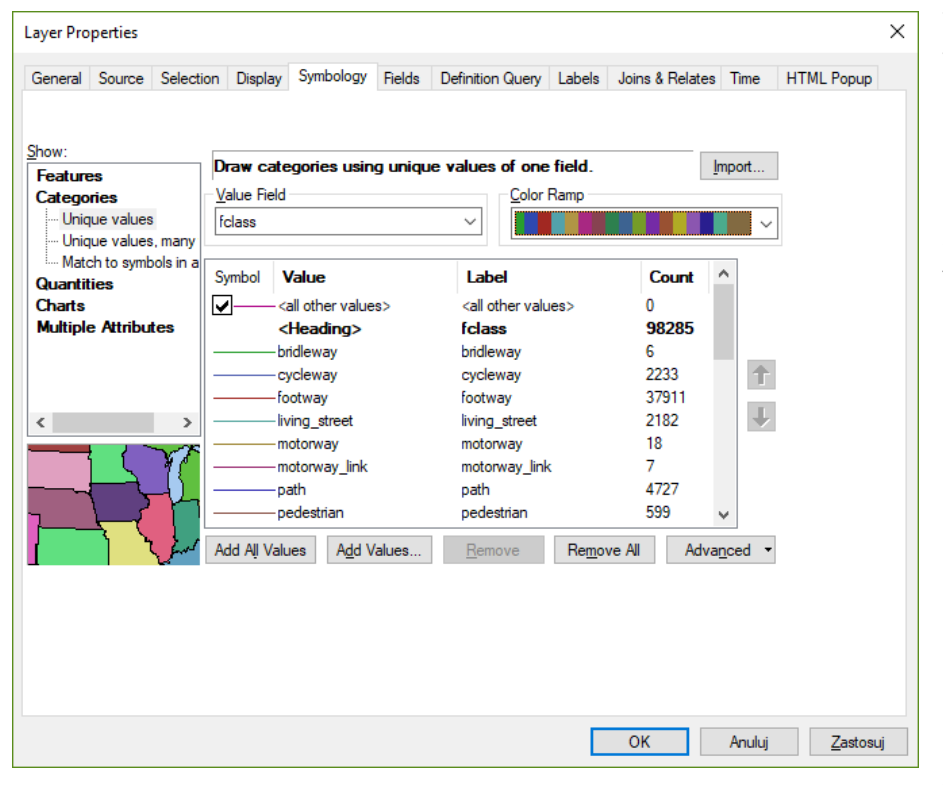

We właściwościach warstwy, w zakładce Symbology ustaw, że dane mają być wizualizowane wg kategorii, a o podziale na klasy zadecyduje zawartość atrybutu **fclass**. Pokazano to na rys. 1.

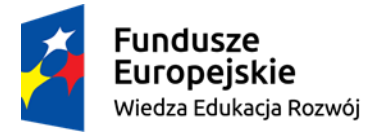

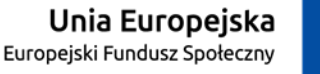

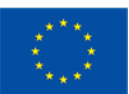

Analizując zawartość listy wartości klucza **fclass** widać, że wiele obiektów nie powinno być elementem sieci nawigacyjnej.

Otwórz tabelę atrybutów warstwy **roads**. Posortuj pole **fclass** rosnąco. Przejrzyj zawartość tego pola i oceń, czy obiekty o danej wartości atrybutu **fclass** powinny być częścią sieci nawigacyjnej. Np. na poniższym rys. 2 pokazano, że pewien obiekt to droga do jazdy konnej:

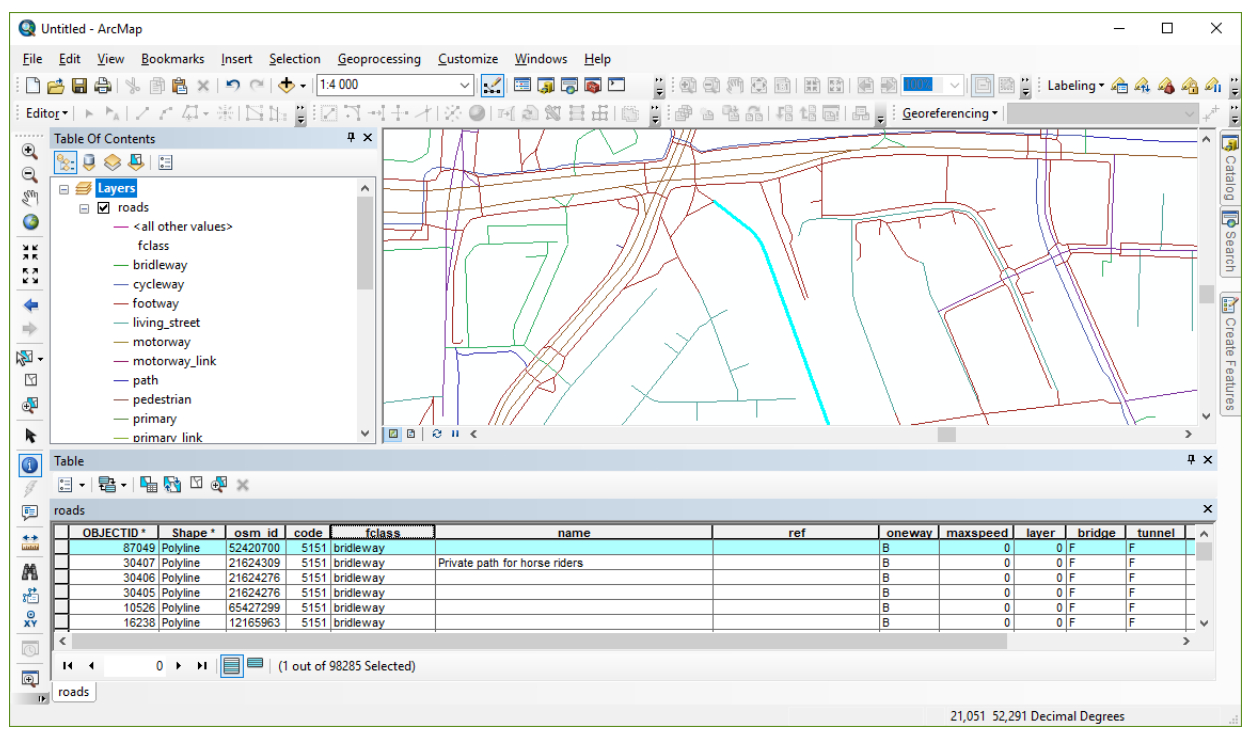

#### *Rys. 2*

Efektem takiej analizy powinna być lista wartości atrybutu **fclass**, które oznaczają segmenty dróg wartościowe z punktu widzenia budowy sieci nawigacyjnej.

Wybierz z menu Select>Select By Attributes. W oknie, w miejscu na zawartość klauzuli WHERE napisz:

```
[fclass] in ('living_street', 'motorway', 'motorway_link', 'primary', 
'primary link', 'residential', 'secondary', 'secondary link', 'service',
'tertiary', 'tertiary link', 'trunk', 'trunk link')
```
Można się zastanowić czy warto do tej listy dodać również wartości 'unclassified, 'track'. Te obiekty wymagałyby jednak dodatkowej kontroli, więc w tym ćwiczeniu je pominiemy.

Zaznaczone obiekty wyeksportuj do geobazy \MojeDane\BazaDrogowa.mdb do wnętrza *Feature Dataset dane*. Nadaj nowej *Feature Class* nazwę *roads\_net*.

Na pytanie, czy chcesz dodac nową warstwę do mapy odpowiedz twierdząco. Po eksporcie usuń warstwę **roads**.

Warto teraz zbadać, czy model danych OpenStreetMap przewiduje atrybuty, które określają, czy na zadanym segmencie drogi można się poruszać w obie strony, czy też ruch jest jednokierunkowy. Wstępna analiza atrybutów daje odpowiedź, że mamy atrybut o obiecującej nazwie **oneway**. Warto wykonać kompozycję kartograficzną na podstawie wartości tego atrybutu. Dobrym pomysłem jest przy tym wykonanie takich symboli kartograficznych, które pozwolą wskazać zwrot wektora linii. Pokazuje to rys. 3:

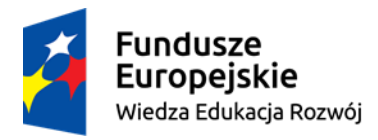

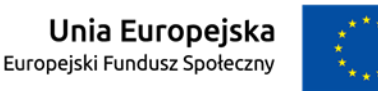

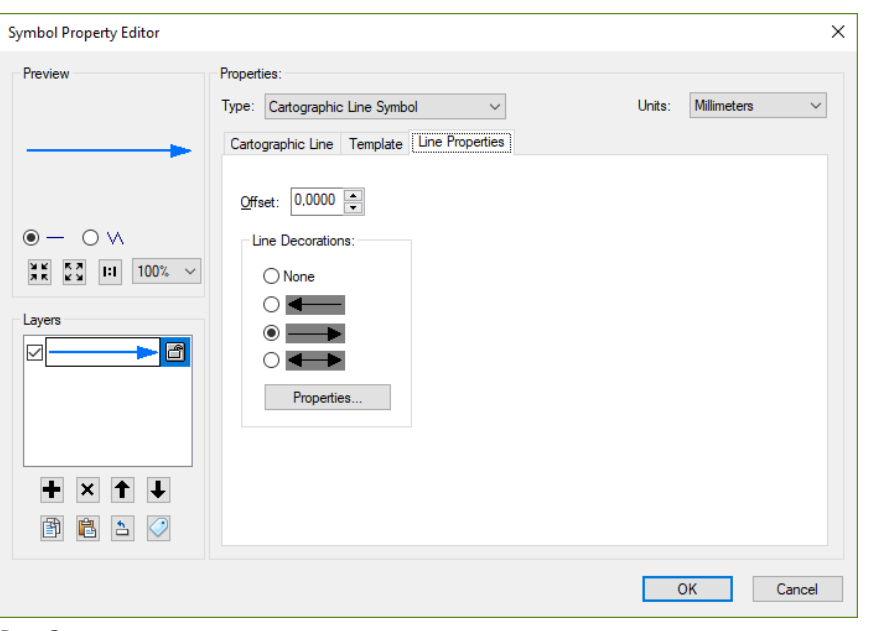

*Rys. 3*

W efekcie uzyskujemy obraz pokazujący, że w danych OpenStreetMap jest atrybut prawidłowo wypełniony wartościami:

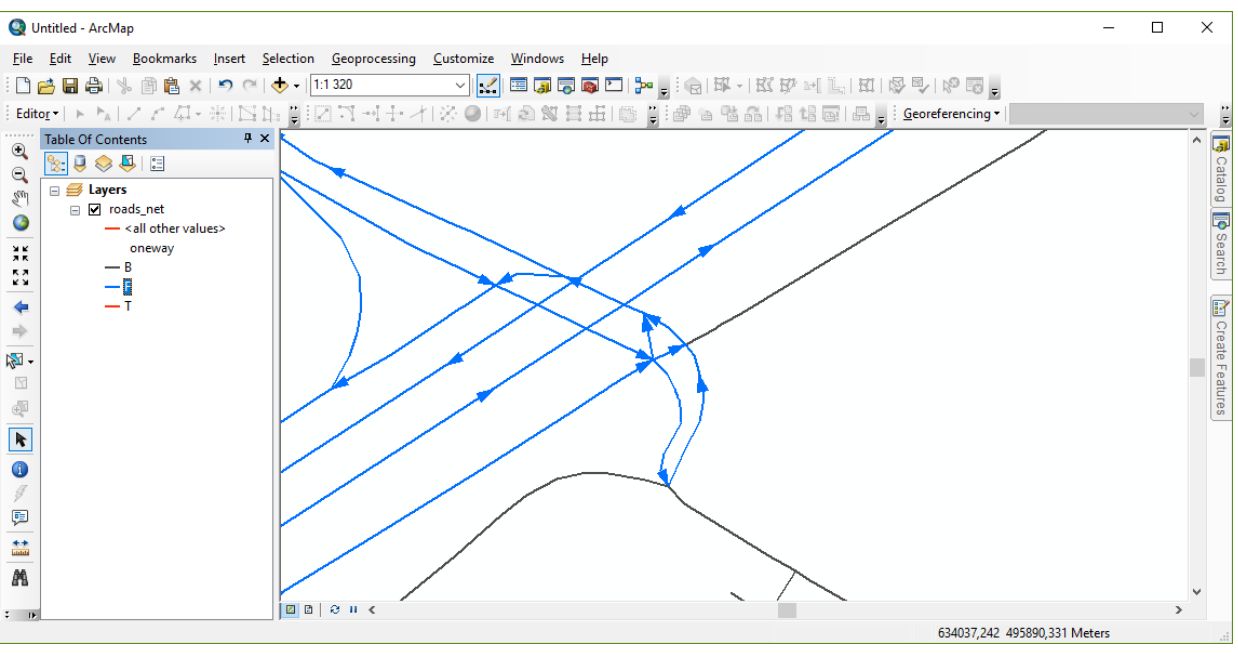

*Rys. 4*

#### Przygotowanie danych do pracy - Ocena jakości topologicznej

Dane użyte do budowy sieci nawigacyjnej muszą spełniać pewne kryteria. Jednym z nich jest poprawność topologiczna.

*Zakładam, że uczestnicy szkolenia wiedzą czym jest topologia. Jeżeli nie – proszę o pytania w czasie zajęć.*

Chcąc zbadać poprawność topologiczną zbioru z użyciem oprogramowania ESRI należy w geobazie zbudować strukturę topologiczną.

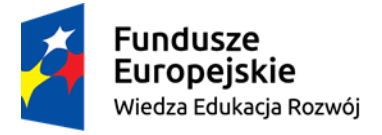

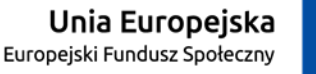

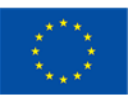

Zamykamy aplikację ArcMap. Nie ma sensu zapisywać projektu mapy.

Otwieramy aplikację ArcCatalog. W bazie \MojeDane\BazaDrogowa.mdb klikamy PPM na *Feature Dataset dane*. Z menu wybieramy tworzenie nowej struktury topologii.

Nazwę dajemy dowolną, czyli np. proponowaną *dane\_topology*, dokładność ustawiamy na 0.001, jako jedyny składnik struktury wybieramy *roads\_net*, kolejny krok to ustalenie rang – zostawiamy wartości domyślne i dochodzimy do określania reguł topologicznych. Ustawiamy następujące:

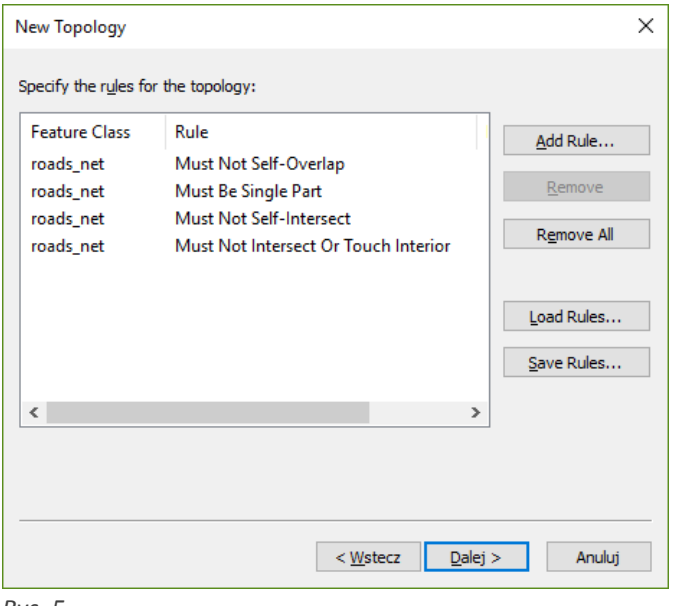

*Rys. 5*

Finiszujemy tworzenie topologii i na pytanie, czy chcemy ją walidować odpowiadamy twierdząco.

Zamykamy ArcCatalog i włączamy ArcMap.

Do nowego projektu mapy dodajemy z bazy \MojeDane\geofabrik\BazaDrogowa.mdb strukturę topologiczną (zapewne nazwaną *dane\_Topology*). Razem z nią doda się warstwa **roads\_net**. Łatwo zauważyć, że cała mapa jest usiana symbolami błędów topologii. Olbrzymia większość z nich wynika z tego, że w danych OpenStreetMap nie zadbano o przestrzeganie zasady, że na skrzyżowaniu segmenty muszą być rozdzielne i muszą się tam łączyć węzły końcowe schodzących się w tym miejscu segmentów drogi:

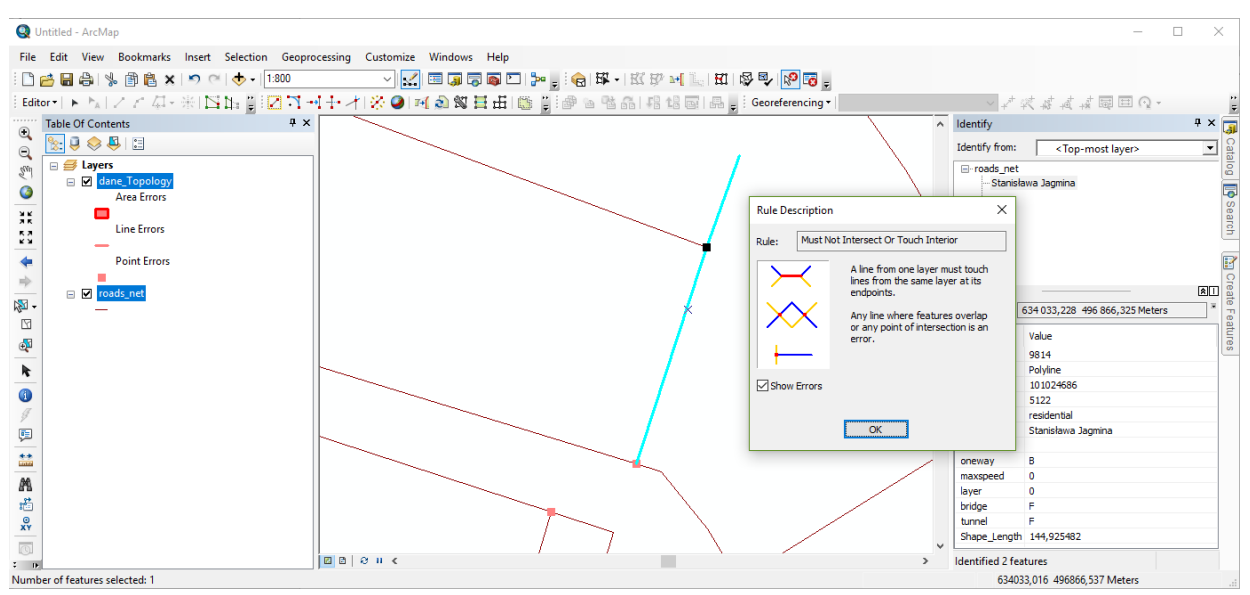

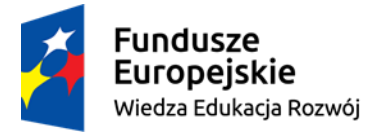

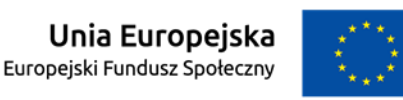

Chcąc temu zaradzić należy w miejscu występowania tego błędu podzielić segment, który na skrzyżowaniu nie jest przecięty.

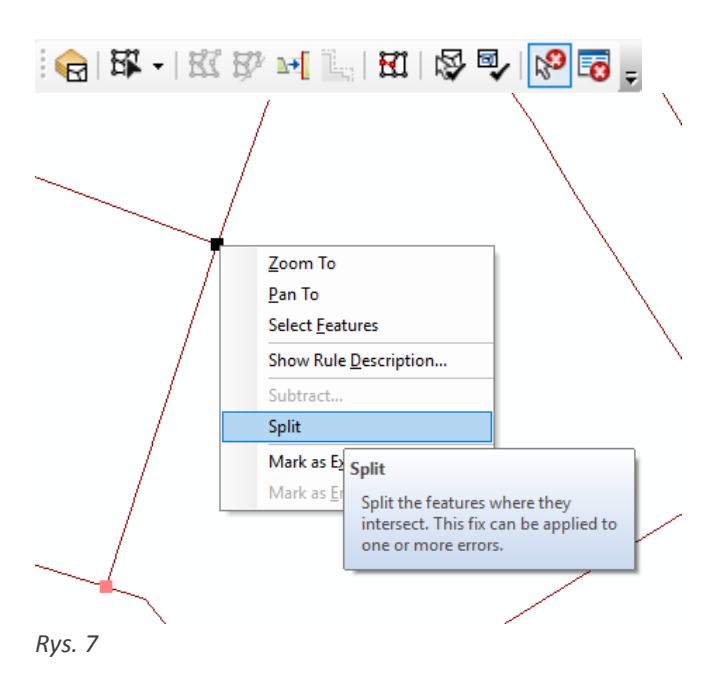

Rys. 7 pokazuje, że istnieje narzędzie do wykonania tego ręcznie. Zaleca się jednak wykonać to automatycznie narzędziem, które wykonuje takie cięcie na wszystkich segmentach. Można zrobić to np. narzędziem z pakietu ArcTools: Data Management Tools>Features>Feature To Line. Proszę się nie przejmować, że wg dokumentacji na wejściu powinna być warstwa poligonowa. Użycie na wejściu warstwy **roads\_net** spowoduje, że na wyjściu pojawi się warstwa z segmentami dróg poprzecinanymi na skrzyżowaniach. Rys. 8 wyjaśnia w jaki sposób ustawić parametry:

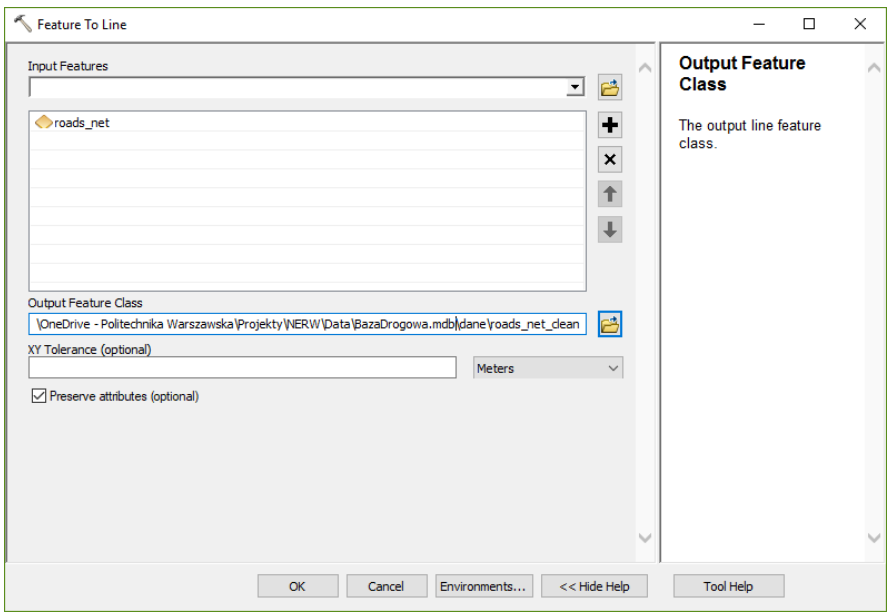

*Rys. 8*

Proszę zauważyć, że wyjściowy zbiór danych (*Feature Class*) powinien powstać w bazie \MojeDane\geofabrik\BazaDrogowa.mdb, w *Feature Dataset dane*. Proponuję, żeby ją nazwać *roads\_net\_clean*.

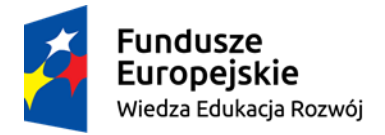

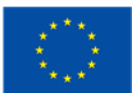

W tym zadaniu uznamy, że zaprezentowane rozwiązanie wystarcza, aby uznać dane za topologicznie poprawne.

W profesjonalnym przedsięwzięciu takie dane byłyby przedmiotem dalszej kontroli. Osoby zainteresowane tematem zapraszam do dyskusji na przerwie.

Teraz czas na budowę struktury sieciowej.

Zamykamy ArcMap. Nie ma sensu zapisywać projektu mapy. Otwieramy ArcCatalog.

Z menu wybieramy Customize>Extensions i włączamy rozszerzenie Network Analyst.

W bazie \MojeDane\BazaDrogowa.mdb klikamy PPM na *Feature Dataset dane*. Z menu wybieramy tworzenie nowej struktury zwanej Network Dataset.

- Nadajemy jej nazwę *dane\_ND* i ustawiamy wersję na 10.1.

- Jako jedyny składnik sieci ustawiamy Feature Class *roads\_net\_clean*.

 $-$  "Do you want to model turns..." = No.

- W "default connectivity settings.." zaglądamy co pokaże przycisk Connectivity (pokazuje że łączność sieci opiera się o geometrię End-ów, czyli na założeniu , że końcowe węzły każdego segmentu mają identyczne współrzędne) i klikamy OK, potem Dalej.

- Modelowanie "...elevation..." ustawiamy na None, bo w naszym przykładzie dane są tak zamodelowane, że jak jest wiadukt, to **nie jest** przecięty z droga idącą pod spodem, więc nie ma potrzeby dodatkowo tłumaczyć sieci który segment jest wyżej, a który niżej.

- "Specify the attributes..." - klikamy na Add...

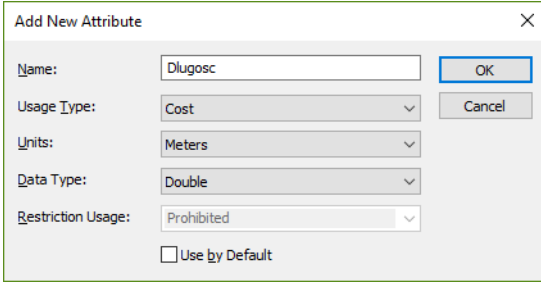

*Rys. 9*

Teraz nauczymy sieć znaczenia atrybut *Dlugosc*. W tym celu klikamy na Evaluators… W oknie, które się pojawiło ustawiamy poszczególne parametry w sposób widoczny na rys. 10. To oznacza, że sieć "myśląc o atrybucie Dlugosc" weźmie pod uwagę długość poszczególnych segmentów dróg. Klikając na klawisz OK kończymy określanie oporu sieci na podstawie długości jej elementów.

W oknie, które się pojawiło wpisujemy to, co na rys. 9. Name = *Dlugosc* to tylko przykład – można wpisać tam inną nazwę zmiennej. Musi być Usage Type = *Cost* i Units = *Meters*. W ten sposób ustawimy, że koszt przejazdu po segmencie sieci jest uzależniony od jego długości.

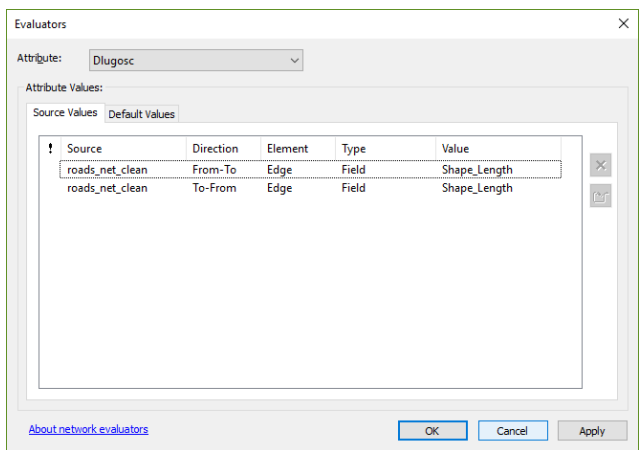

*Rys. 10*

Takich parametrów decydujących o "koszcie" przejazdu po sieci zazwyczaj ustawia się dużo więcej – w produkcji należy min. wziąć pod uwagę klasę drogi, ilość jezdni, jakość nawierzchni itp. W naszym przykładzie nie ma na to czasu, ale jest to duże uproszczenie i "w produkcji" tak się nie robi.

Dodamy za to atrybut, który odpowiada za restrykcje związane z drogami jednokierunkowymi.

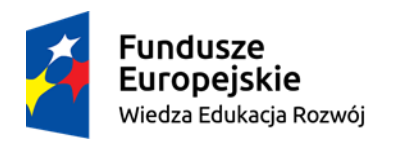

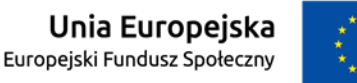

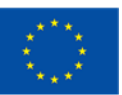

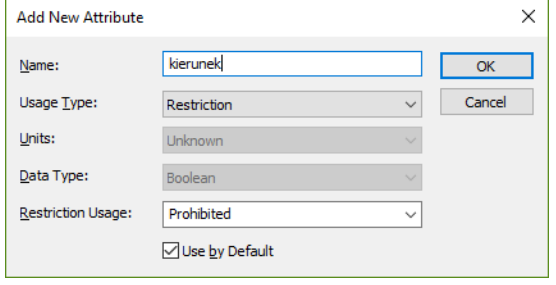

W zakładce Attributes, klikamy na Add…. W oknie, które się pojawi wpisujemy Name = *kierunek* i Usage type = **Restriction**. Reszta parametrów pozostaje domyślna.

*Rys. 11*

Nowy atrybut pojawi się na liście atrybutów. Zaznaczamy go i po prawej stronie klikamy na Evaluators...

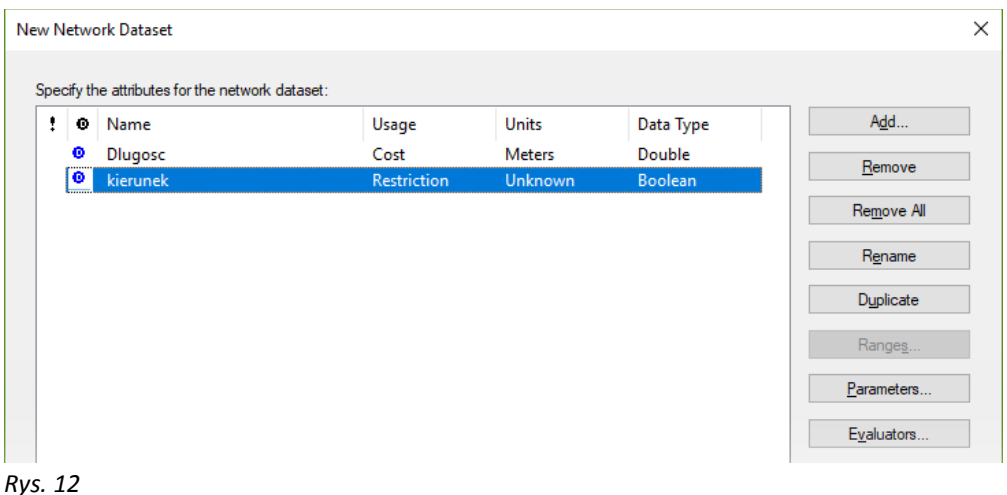

W tym oknie klikamy na obie pozycje, które mają Source = **roads\_net\_clean** i ustawiamy im Type = **FIELD.** Następnie zaznaczamy pozycję, gdzie Source = **roads\_net\_clean** i Direction = **From-To**…

…i **klikamy na zaznaczony na czerwono przycisk**, czyli Evaluator Properties

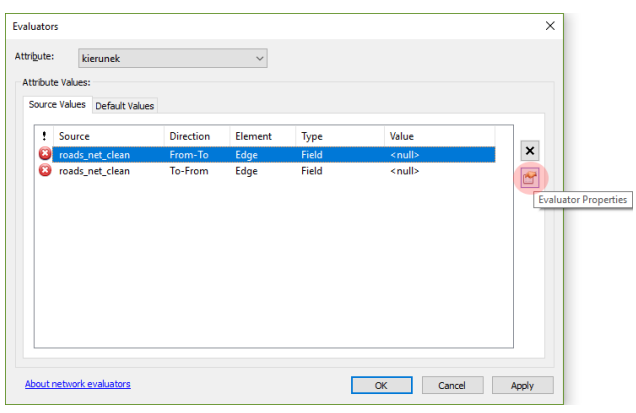

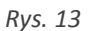

Pojawi się nowe okno o nazwie Field Evaluators W polu edycji kodu (**Pre-Logic Script Code**) piszemy kod, który ustawi zawartość zmiennej **zakaz** w zależności od wartości w atrybucie kierunek:

(*Uwaga – to nie jest to samo, co wybierając opcję Type = expression!!*)

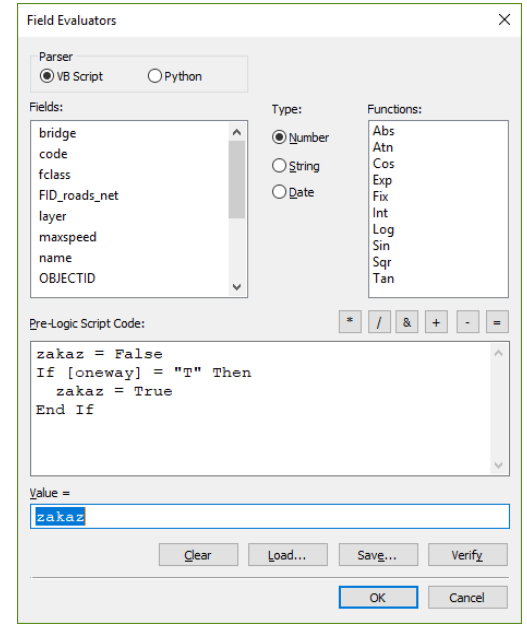

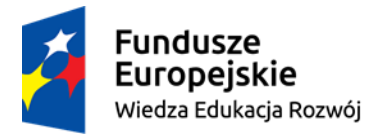

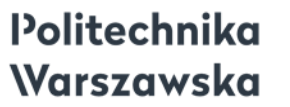

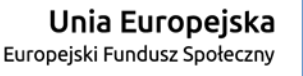

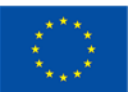

```
zakaz = False
If [oneway] = nT'' Then
   zakaz = True
End If
```
W polu **Value** wpisujemy nazwę zmiennej, czyli **zakaz.**

Ten kod musi być dokładnie taki, tzn. zwracamy uwagę na wielkość liter. Dowolna może być nazwa zmiennej, która zaproponowano jako **zakaz**.

Sprawdzamy, czy kod jest właściwy klikając w przycisk Verify. Jeśli się udało, klikamy w OK. Następnie podobną operacje robimy dla pozycji, gdzie Source = **roads\_net\_clean** i Direction = **To-From**…. Kod, który tam wpiszecie, nieco się różni:

```
zakaz = False
If [oneway] = _{\prime\prime}F" Then
  zakaz = TrueEnd If
```
Na tym kończymy z ustawieniami Atrybutów sterujących siecią i kontynuujemy kreowanie pozostałych parametrów sieci…

- Na Travel Mode klikamy Dalej.

- Na pytanie "Do you want to estabilish driving directions settings for this network dataset" odpowiadamy, że Nie.

- Finiszujemy i na pytanie, czy chcemy zbudować sięć, mówimy, że Tak.

Można teraz wykonać w ArcMap jakąś analizę sieciową, która pokaże, czy nasza sieć jest właściwie sparametryzowana.

#### Analiza sieciowa

Włączamy aplikację ArcMap

Z menu wybieramy Customize>Extensions i włączamy rozszerzenie Network Analyst.

W nowym projekcie mapy dodajemy Sieć nawigacji *dane\_ND*. (razem z nią dodane zostaną powiązane klasy obiektów).

Dodajemy belkę narzędziową NetworkAnalyst (menu z belkami narzędziowymi znajdujemy klikając PPM na obszarze pasków narzędziowych)

Ćwiczenie wykonane na zajęciach będzie polegało na określeniu zasięgu dostawy pizzy. Służy do tego analiza o nazwie Service Area. Poniżej krótki opis jej wykonania:

Wybieramy NetworkAnalyst>New Service Area. W tym momencie na TOC (Table Of Contents – lista z zawartością bieżącego projektu ArcMap) pojawia się nowy twór – ServiceArea.

Na ServiceArea w TOC robimy dwuklik albo PPM i wybieramy Properties. W oknie Layers Properties, które powinno było się pojawić wybieramy AnalysisSettings i ustawiamy tam **Impedance** na Dlugosc (Meters), a **Default Break** na 1000 (*to jest zasięg dostawy pizzy*).

Wybieramy narzędzie Create Network Location Tool (Flaga z plusem) i stawiamy jakiś punkt na mapie. Klikamy na klawisz Solve (ikona ścieżki na tle siatki).

Po wykonaniu analizy powstaje pewien obszar – to jest to, czego chcieliśmy. Żeby prezentowany zasięg zapisać w sposób trwały trzeba to wyeksportować do osobnego zbioru. W tym celu w TOC, w grupie Service Area klikamy PPM na warstwie **Polygons** i eksportujemy dane. Np. do pliku o formacie ESRI, o nazwie **zasieg\_dowozu\_1km.shp,** w folderze \MojeDane.

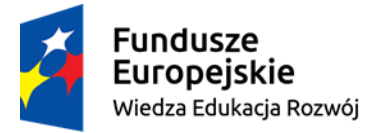

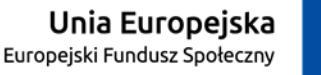

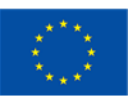

Powyższy opis to zestaw działań, które pozwalają osiągnąć *efekt podstawowy*. Można to rozszerzyć. Np. można zbudować serię zasięgów pokazujących granicę dostawy dla różnych wartości kryterium max. odległości. Działanie bardziej zaawansowane zaczniemy od przyjrzenia się, w jaki sposób najlepiej sterować parametrami bieżącej analizy. Najpierw, klikając w tą ikonę:

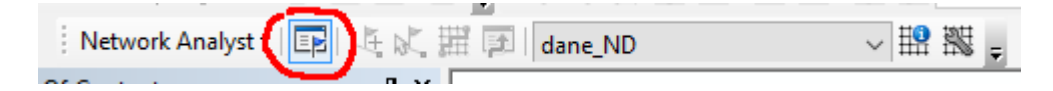

trzeba otworzyć okno Network Analyst. W oknie tym mamy dostęp do poszczególnych obiektów występujących w zadanej analizie:

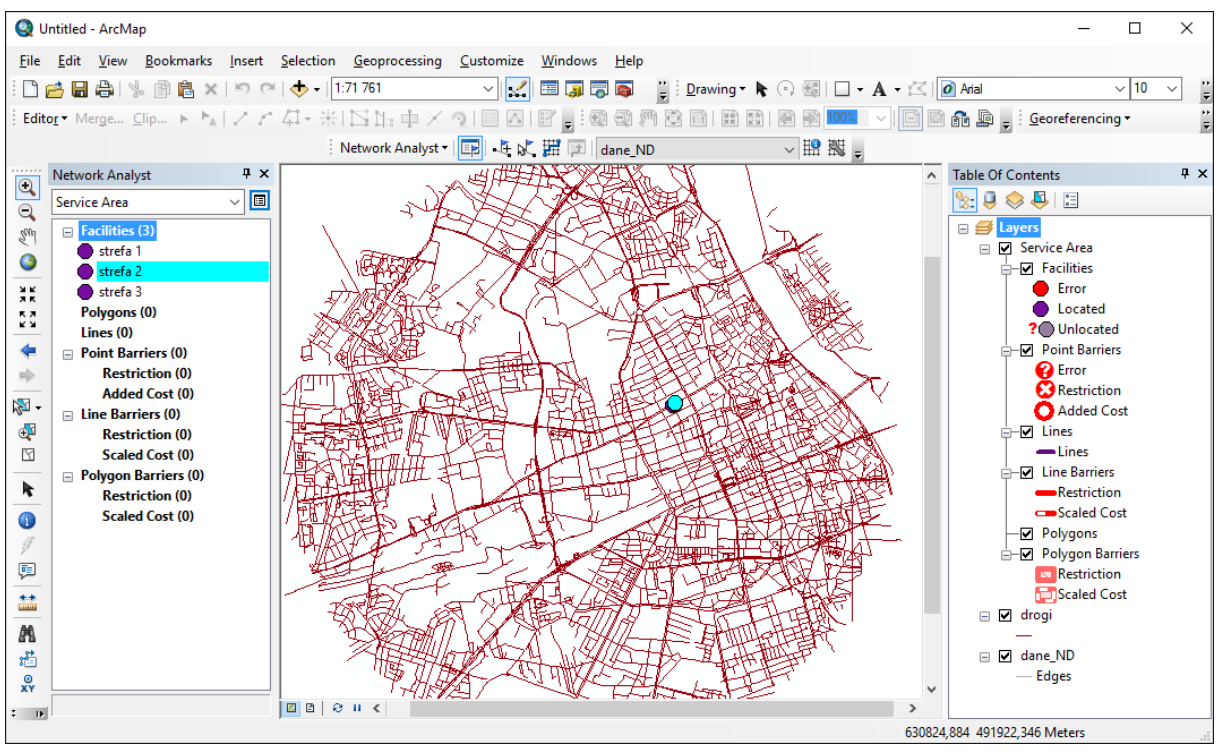

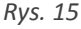

W omawianym przykładzie wykonamy 3 poligony zasięgu dowozu pizzy. W tym celu w oknie Network Analyst należy kliknąć na Facilities, następnie zaznaczonym na czerwono: narzędziem na mapie wskazać punkt, z którego startują

dostawcy pizzy. Po dodaniu punktu w oknie Network Analyst w pozycji Facilities pojawi się pozycja Graphic Pick 1. Klikamy na tej pozycji PPM i z menu wybieramy Properties…:

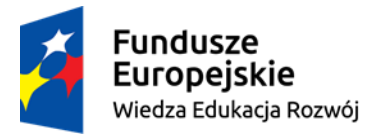

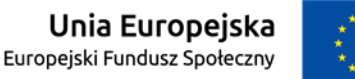

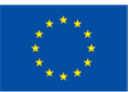

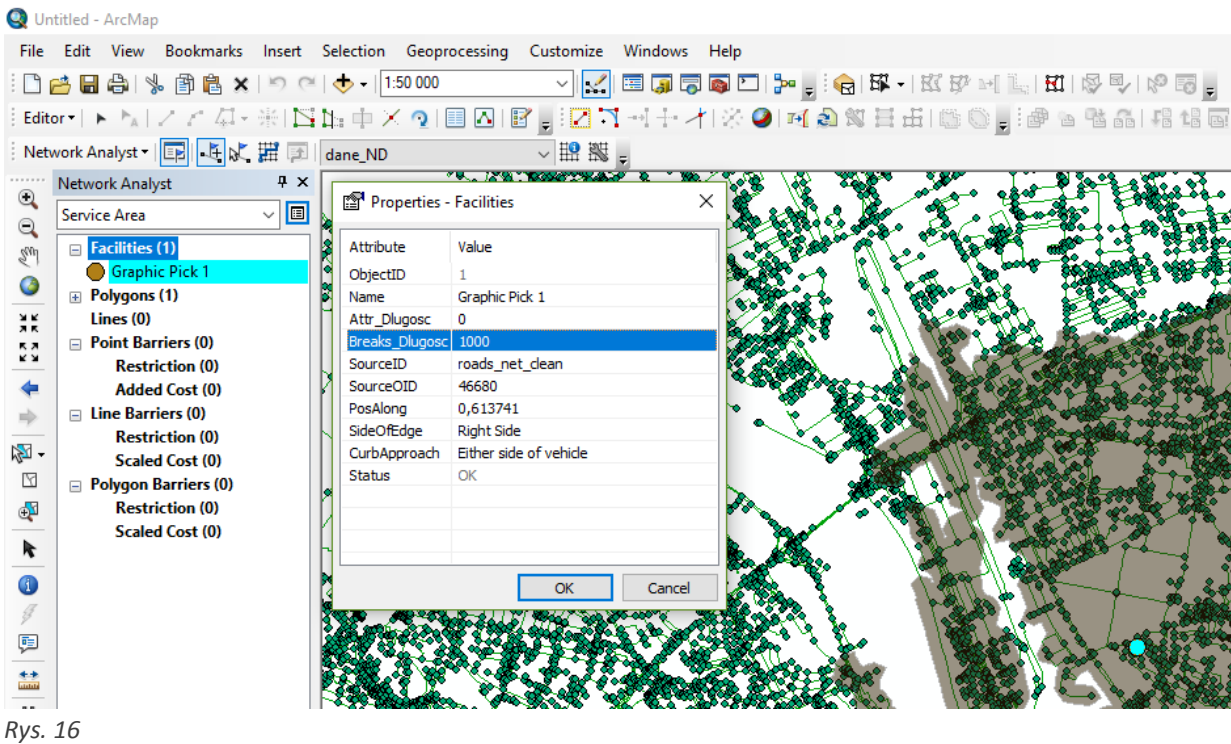

Parametry Name oraz Breaks\_Length ustawiamy w sposób podany na powyższym rys. 16. Mając tak spreparowany pierwszy punkt kopiujemy go. Klikamy PPM na napis **strefa 1** w Facilities i z menu wybieramy Copy. Potem klikamy PPM na napis Facilities i wybieramy Paste. Wśród obiektów pozycji Facilities mamy teraz 2 obiekty o nazwie **strefa 1**. Klikamy na jednym z nich PPM, wybieramy Properties i w oknie właściwości zmieniamy mu parametry Name na strefa 2 i Breaks\_Length na 2000. Powtarzamy ten zestaw czynności tworząc obiekt strefa 3 mający Breaks\_Length = 3000.

W tym momencie można już uruchomić analizę Ikoną Solve:

| Network Analyst - | B | 上 b (#) | |

Efekt powinien być zbliżony do pokazanego na rys. 17:

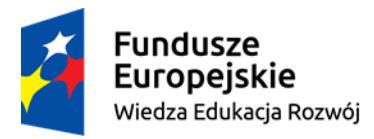

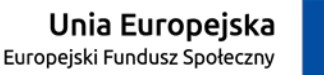

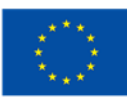

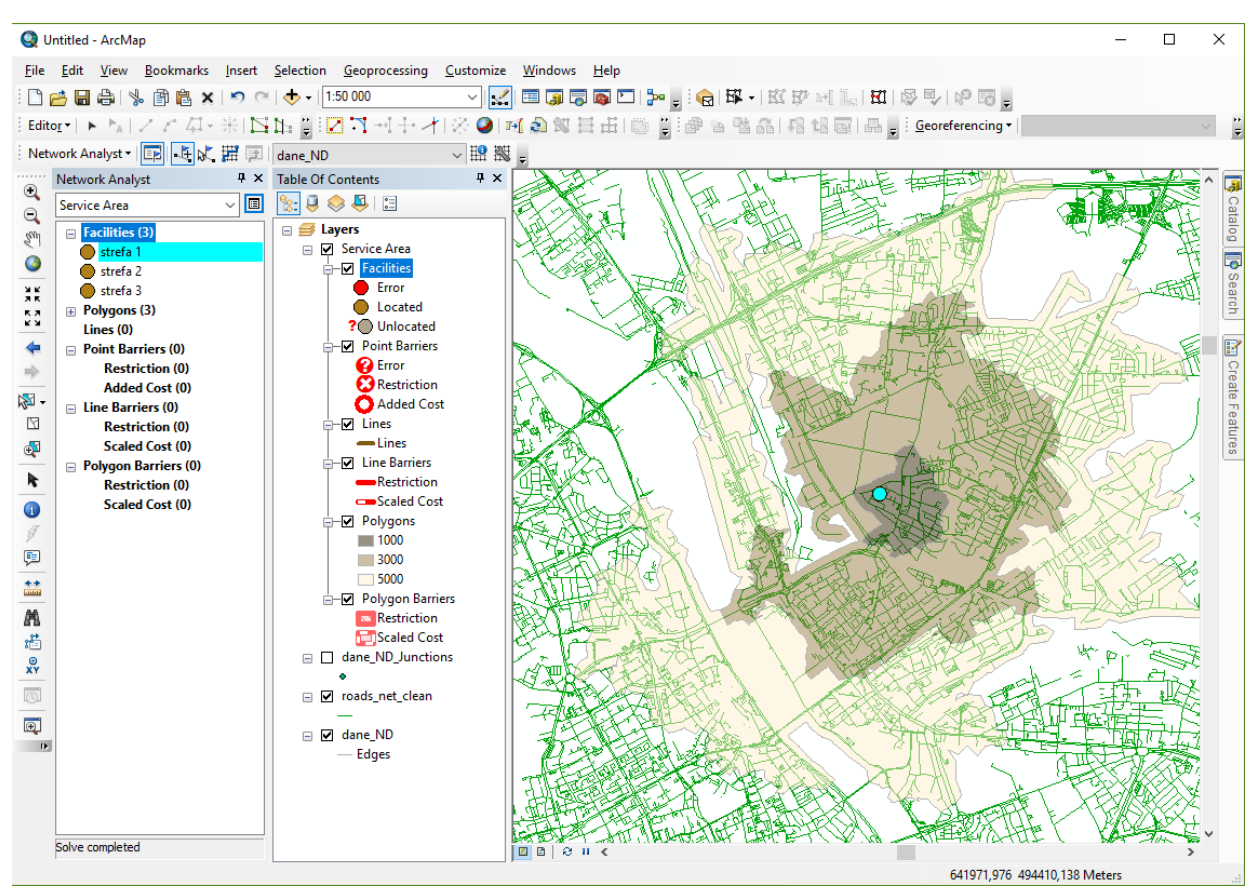

#### *Rys. 17*

Takie poligony można teraz zapisać. Klikamy więc w oknie TOC na warstwie Polygons PPM i z menu wybieramy Data > Export Data. Następnie decydujemy, gdzie, w jakim formacie i pod jaka nazwą nasz zbiór zostanie zapisany.

Dane sieciowe zbudowane na zbiorze OpenStreetMap pozwolą oczywiście na wiele innych analiz, m.in. najbardziej oczywistą – wyszukiwanie najkrótszej trasy z punktu A do punktu B. O tym, czy uda się je wykonać zadecyduje ilość czasu, która pozostała na zadanie w trakcie ćwiczenia.

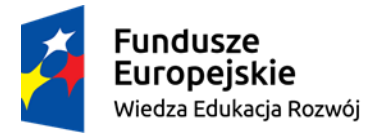

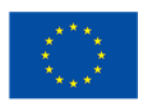

## Ćwiczenie 3

## Tworzenie kompozycji kartograficznej 2.5D w ArcGIS ArcScene.

### Przygotowanie danych

Uruchom aplikację ArcMap.

Do projektu mapy dodaj dane z \MojeDane\map\_GGPW\_budynki.shp, które powinny wykonano w ćwiczeniu 1.

Wykonaj kompozycję kartograficzną, w której symbole zostaną przypisane na podstawie pewnej unikalnej kategorii. Kategoriami będzie zawartość pola **building\_l**. W efekcie powstanie obraz podobny do rys. 1:

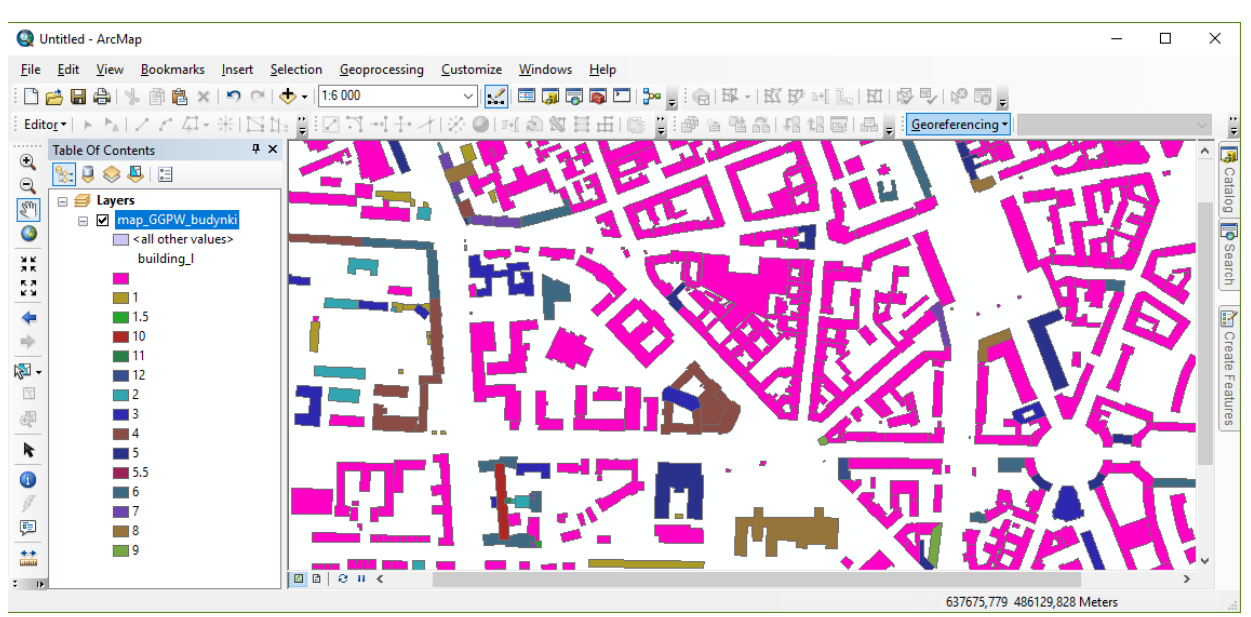

#### *Rys. 1*

Zwróć uwagę, jak wiele obiektów nie ma przypisanej wartości, która mogłaby pomóc w określeniu wysokości budynku (różowe na rys. 1). Taki jest stan danych OpenStreetMap.

Chcąc prawidłowo wykonać prezentację danych w 3D trzeba mieć dane dla każdego obiektu. Tam, gdzie ich brakuje trzeba dane uzupełnić.

Zacznijmy od zbadania typu atrybutu building\_l. Jeżeli nie byłby typem liczbowym nie można byłoby go wykorzystać do wstawienia wartości będących efektem pewnych analiz matematycznych.

Klikamy PPM na warstwie **map\_GGPW\_budynki** i wybieramy Properties. W oknie znajdujemy zakładkę Fields, a tam znajdujemy pole **building\_l**. Okazuje się, że jest to pole tekstowe. Naprawę tego stanu rzeczy wykonamy w ArcCatalog.

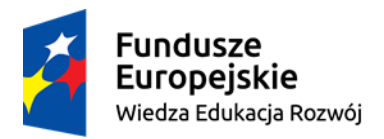

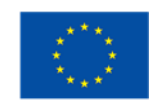

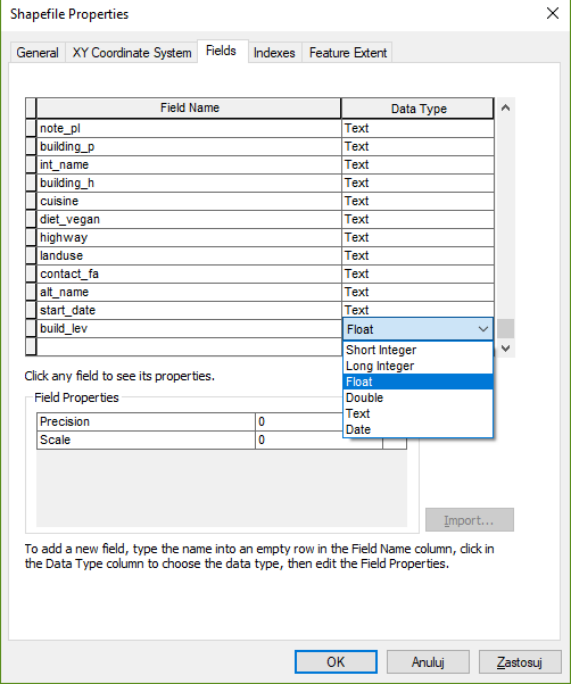

Zamykamy aplikację ArcMap i uruchamiamy ArcCatalog. Znajdujemy zbiór danych

Unia Europejska

Europejski Fundusz Społeczny

\MojeDane\map\_GGPW\_budynki.shp. Klikamy na niej PPM i wybieramy Properties. W oknie znajdujemy zakładkę Fields. Na liście pól, na dole wprowadzamy nazwę nowego atrybutu, np.: **build\_lev** i przydzielamy mu typ Float. Nie warto ustawiać parametrów Precision i Scale.

Uwaga: w formacie **\*.shp** nazwa atrybutu może mieć co najwyżej 10 znaków

Zamykamy ArcCatalog i uruchamiamy ArcMap.

Ponownie dodajemy dane z \MojeDane\map\_GGPW\_budynki.shp.

Teraz trzeba do nowego atrybutu wprowadzić wartości.

Klikamy PPM na warstwie **map\_GGPW\_budynki**. Z menu wybieramy Open Attribute Table.

Włączmy tryb edycji. Klikamy PPM na warstwie **map\_GGPW\_budynki**. Z menu wybieramy Edit Features>Start Editing.

*Rys. 2*

W oknie tabeli znajdujemy atrybut **build\_lev** i klikamy na jego nazwie PPM. Z menu wybieramy pozycję Field Calculator. W polu określania zawartości atrybutu (powinna być nad nim etykieta **build\_lev =** ) wprowadzamy:

#### [building\_l]

W ten sposób (chyba) powinny zostać przepisane wartości z pola tekstowego do liczbowego.

#### Klikamy w OK.

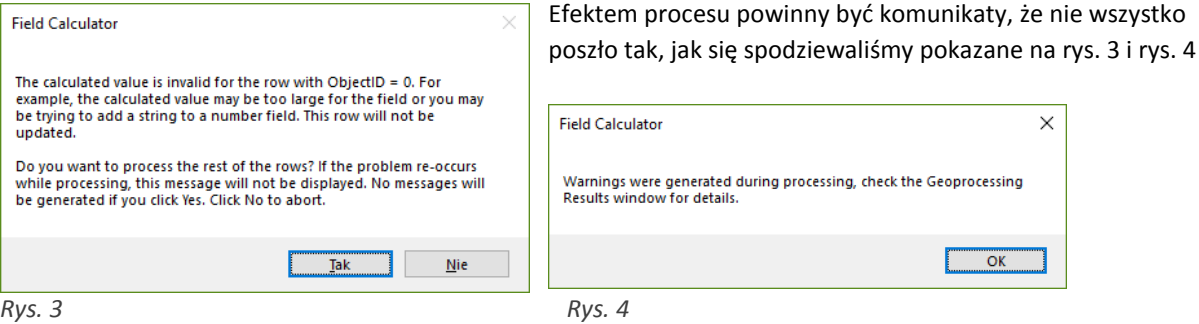

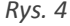

Jeżeli chcemy się dowiedzieć co poszło nie tak zawsze powinniśmy zajrzeć do okna Results, które otworzymy wybierając z menu Geoprocessing>Results:

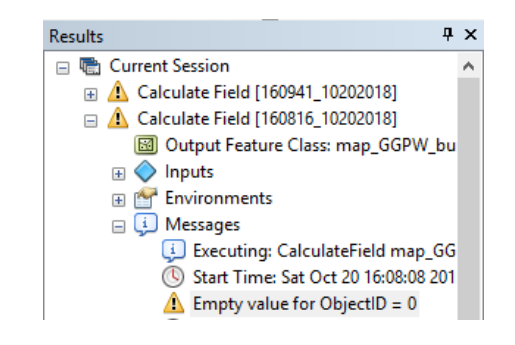

OK

 $\times$ 

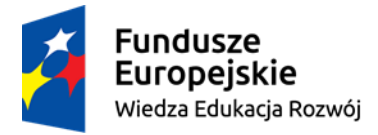

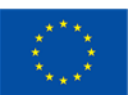

W tym przypadku ArcMap informuje nas, że nie może wykonać operacji na polu **building\_l**, w którym zamiast wartości znalazł Null, czyli brak jakichkolwiek danych:

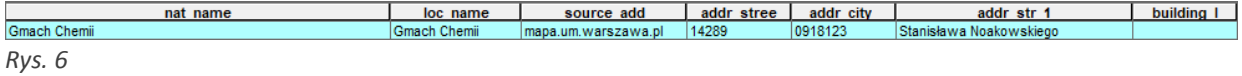

W efekcie w polu **build\_lev** pozostawione zostało również Null.

To jednak nie jest kłopot, ponieważ takie puste rekordy i tak musza później zostać wypełnione danymi. Ciekawszym zagadnieniem jest kontrola sposobu, w jaki przeniesiono dane z rekordów, gdzie atrybut building\_l był wypełniony wartościami.

Z menu wybieramy Select>Select by Attributes. W narzędziu, w polu do wstawiania zawartości klauzuli WHERE wpisujemy:

"building  $l" = '1.5'$ 

Klikamy na OK.

Jak widać w tabeli wybrane zostały pewne rekordy. Sprawdźmy jakie wartości mają w polu **build\_lev**. Okazuje się, że zamiast 1.5 jest tam Null !

Problem polega na tym, że dla silnika, który ma przetworzyć teksty na liczby wyrażenie "1.5"nie jest liczbą, ponieważ źle określony jest **znak części dziesiętnej**.

Można sobie z tym poradzić na różne sposoby. Ja zalecam taki:

Czyścimy selekcję np. poprzez wybranie z menu Selection>Clear Selected Features.

Ponownie w oknie tabeli znajdujemy atrybut **build\_lev** i klikamy na jego nazwie PPM. Z menu wybieramy pozycję Field Calculator. W oknie narzędzia Field Calculator zaznaczamy opcję Show Codeblock. W polu **Pre-Logic Scipt Code** należy wprowadzić poniższy kod:

Dim String, Check

```
String = [building_l]
String = Replace(String, ".", ", ")
```
Check = IsNumeric(String)

If Check = True then

Output = CDbl(String)

else

Output = null

End if

W dolnym polu, oznaczonym etykietą **build\_lev =** należy wprowadzić poniższy tekst:

Output

Klikamy na OK.

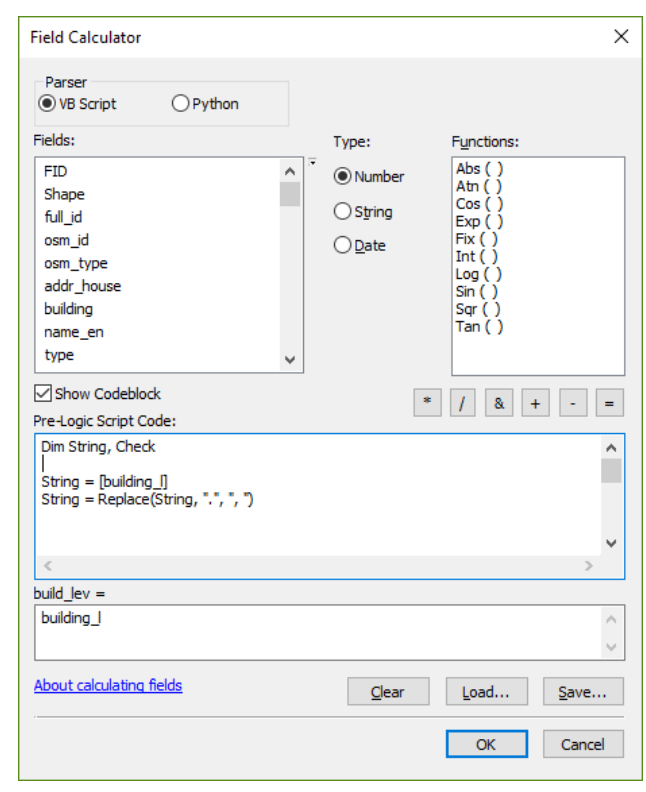

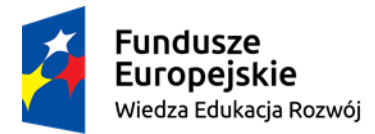

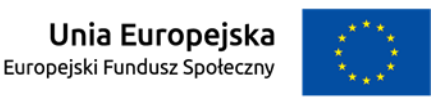

Taki kod gwarantuje, że niezależnie od rodzaju tekstu, który znalazłby się w polu **building\_l** w pole **build\_lev** wprowadzona zostanie właściwa wartość.

Można teraz sprawdzić, że nadal jest wiele rekordów które potrzebują danych. To, jakie dane się tam znajdą zależy tylko oda nas. Proponuję, żeby wprowadzić wartość 5 oznaczającą, że te budynki mają pięć pięter.

W podejściu profesjonalnym należałoby dla takich obiektów wprowadzić realne wartości. Można by np. rozważyć pobranie ich z chmury punktów NMPT, z pomiaru bezpośredniego albo z wywiadu terenowego. Technika musi być adekwatna do możliwości technicznych i ekonomicznych.

Z menu wybieramy Select>Select by Attributes. W narzędziu, w polu do wstawiania zawartości klauzuli WHERE wpisujemy:

"build lev" = 0 or "build lev" is Null

Klikamy OK.

Ponownie w oknie tabeli znajdujemy atrybut **build\_lev** i klikamy na jego nazwie PPM. Z menu wybieramy pozycję Field Calculator. W oknie narzędzia Field Calculator odznaczmy opcję Show Codeblock. W polu oznaczonym etykietą **build\_lev =** należy wprowadzić wartość 5 i kliknąć na OK.

Kończymy tryb edycji i na pytanie o chęć zapisania zmian w danych odpowiadamy twierdząco.

Zamykamy ArcMap (nie zapisując projektu mapy) i uruchamiamy aplikację ArcScene.

#### Wizualizacja danych 2.5 D

W ArcScene dodajemy do pustego projektu sceny zbiór danych \MojeDane\map\_GGPW\_budynki.shp. Klikamy na warstwie **map\_GGPW\_budynki** PPM i z menu wybieramy Properties. W oknie wybieramy zakładkę Extrusion i zaznaczamy opcję "Extrude features in layer...".

Klikamy na ikonę kalkulatora. W narzędziu Expression Builder, w polu Expression wprowadzamy:

[build lev]  $* 3.5$ 

To oznacza, że obrysy budynków z warstwy **map\_GGPW\_budynki** zostaną wyciągnięte do góry na wysokość wziętą z pomnożenia liczby pięter przez ich prawdopodobną wysokość.

Klikamy OK.

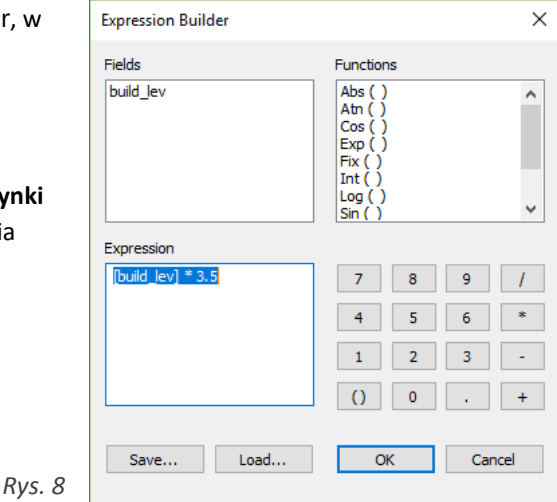

We właściwościach warstwy można teraz przejść do zakładki Symbology. Proponuję, żeby wykonać kompozycję kartograficzną, w której symbole zostaną przypisane na podstawie pewnej unikalnej kategorii. Kategoriami będzie zawartość pola **addr\_postc** (czyli kody pocztowe). Dodatkowo w zakładce Display można ustawić parametr przezroczystości na 20%.

W efekcie powstanie obraz podobny do rys. 9.

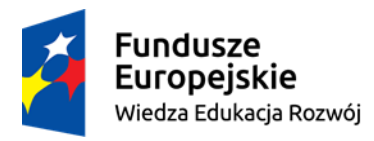

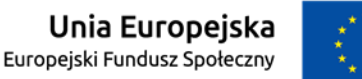

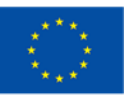

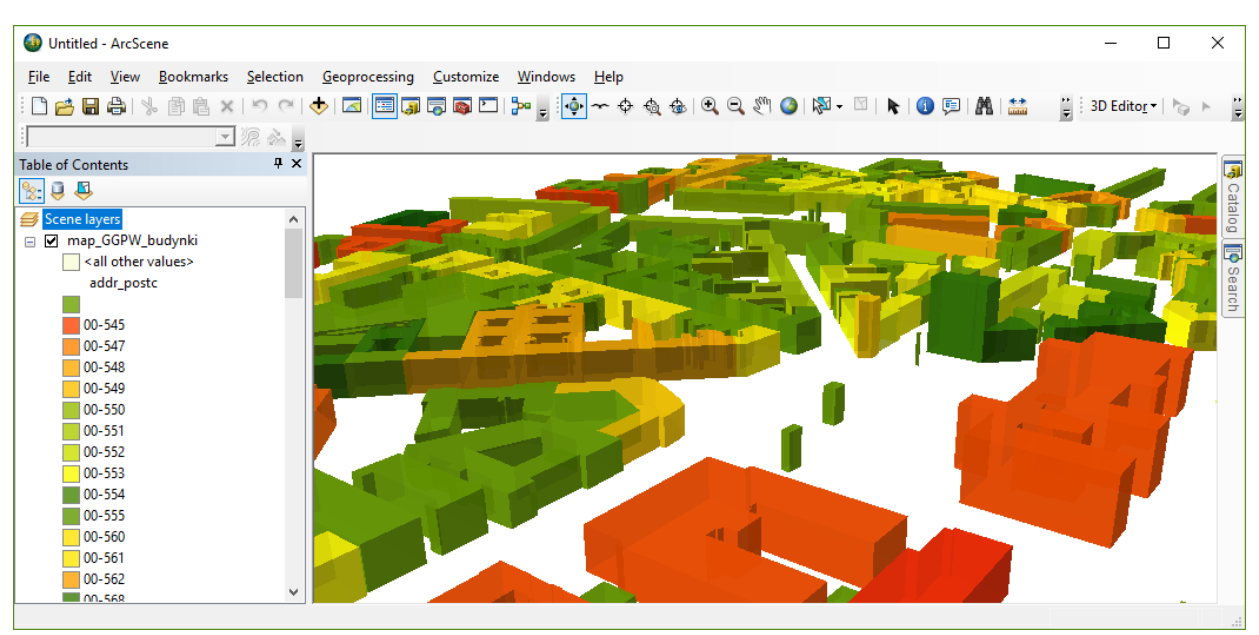

*Rys. 9*

Na rys. 9 łatwo zauważyć efekty uproszczonego podejścia do określenia wysokości obiektów. Np. przy placu Politechniki budki strażników mają wysokość taką, jak kamienice. Wśród wielu sposobów na eliminację tego stanu rzeczy chciałbym podkreślić możliwość edycji danych OpenStreetMap w celu poprawy informacji wysokościowych. Dzięki takiemu podejściu skorzystaliby wszyscy kolejni użytkownicy tego zbioru danych.

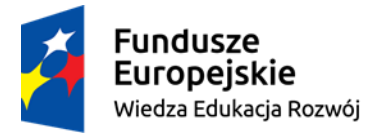

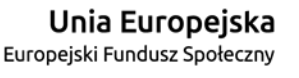

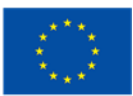

## Ćwiczenie 4

## Modelowanie kartograficzne danych OSM w środowisku QGIS

### Tworzenie mapy skupień (hot spots) na podstawie danych OSM

Otwórz program QGIS.

Do nowego projektu mapy dodaj zbiór \MojeDane\geofabrik\gis\_osm\_pois\_free\_1.shp. Zapisz wczytany plik jako nowy shapefile o nazwie **pois\_1992.shp** i układzie współrzędnych PUWG 1992, wczytaj go do widoku mapy.

Usuń z panelu warstw **gis\_osm\_pois\_free\_1**.

Ustaw układ odniesienia projektu mapy w QGIS na PUWG 1992.

Do wykonania mapy skupień (hot spotów) potrzebna jest wtyczka "Mapa skupień". Jeśli nie ma jej na liście zainstalowanych wtyczek, należy ją zainstalować.

Uruchom wtyczkę Mapa skupień.

Jako wejściową warstwę punktową wskaż **pois\_1992***.*

Wskaż miejsce i nazwę rastra wynikowego. Proponowana nazwa **pois\_hotspots***.*

Format rastra pozostaw bez zmian (GeoTIFF).

Przemyśl zaproponowaną domyślnie wartość Promień i jej jednostkę.

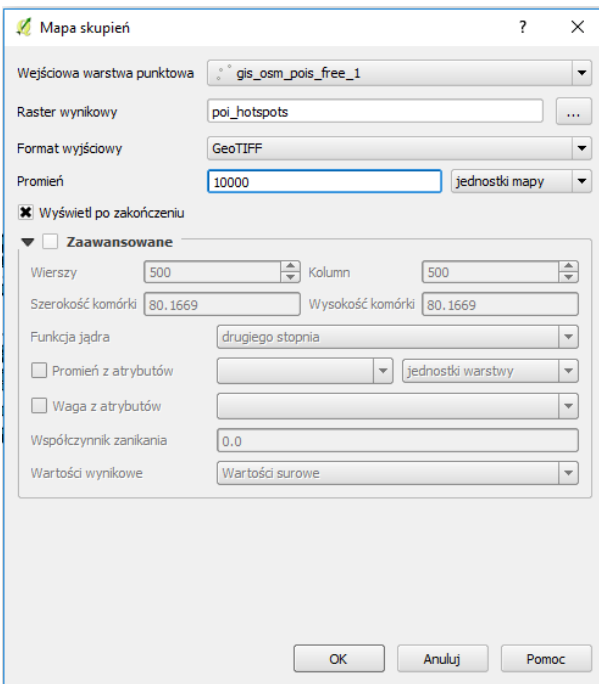

*Rys. 1*

Ustaw wartość Promień i jej jednostkę jak na rys. 1. Wykonaj mapę skupień. Przeanalizuj otrzymany wynik.

We właściwościach warstwy **pois\_hotspots** wybierz zakładkę Styl.

Ustaw Sposób wyświetlania na Jednokanałowy pseudokolor, z dostępnych palet kolorów wybierz RdYlGn (Red Yellow Green) i kliknij Klasyfikuj.

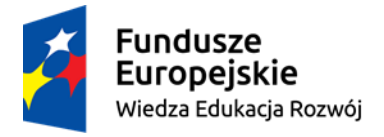

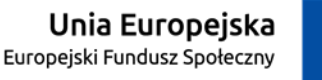

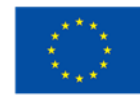

Przeanalizuj utworzoną legendę. Czym są wyszczególnione wartości?

Zmień granice klas kolejno na 0,100,200,400,500.

Poprawnie wypełniona zakładka Styl jest przedstawiona na rys. 2.

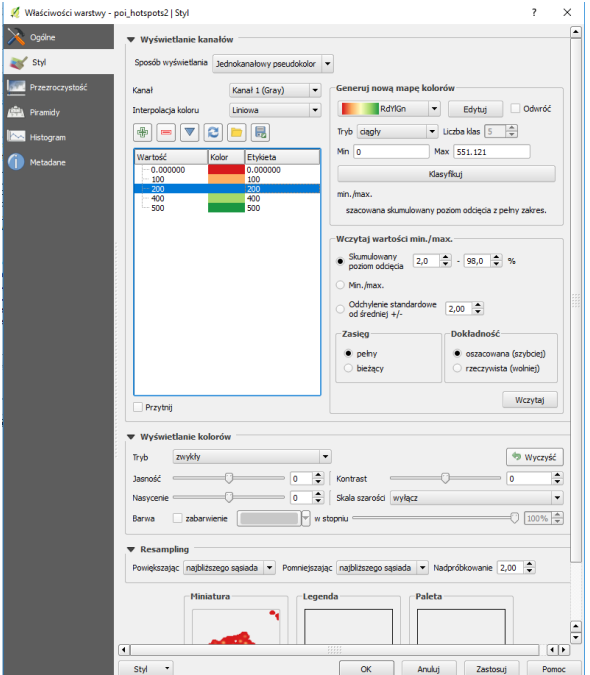

*Rys. 2*

Dodaj do projektu zbiór \MojeDane\geofabrik\gis\_osm\_places\_free\_1.shp i usuń warstwę **pois\_1992**.

Przeanalizuj atrybuty zbioru i ich wartości.

Korzystając z opcji Filtr (PPM na warstwę, a potem z menu opcja Filtr) utwórz zapytanie, które wybierze tylko obiekty reprezentujące miasta i obszary podmiejskie.

Przykład prawidłowo utworzonego zapytania przedstawia rys. 3.

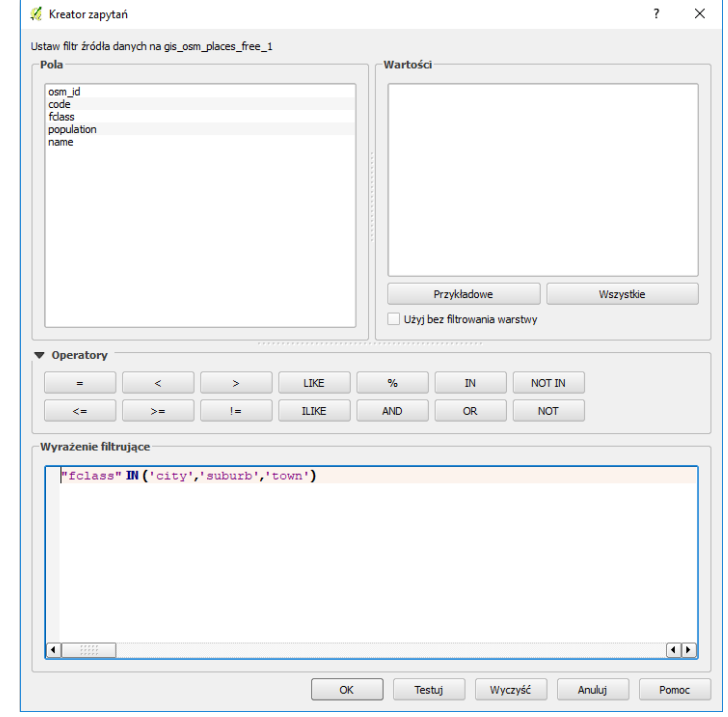

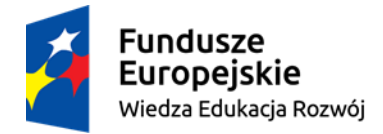

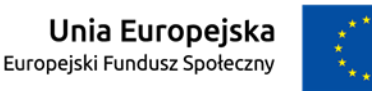

Przeanalizuj otrzymany wynik. Zwróć uwagę na zależność między warstwą poi\_hotspots i przefiltrowanych danych **gis\_osm\_places\_free\_1**. Jaka to zależność? O czym ona świadczy?

Nie zapisuj projektu mapy.

#### Tworzenie kartogramu na podstawie danych OSM

Kartogram, który chcemy utworzyć ma przedstawiać informację o liczbie restauracji na km<sup>2</sup> w dzielnicach Warszawy. W tym celu najpierw przygotujemy dane do takiej wizualizacji.

#### Otwórz nowy projekt QGIS.

Do nowego projektu mapy dodaj zbiór \MojeDane\geofabrik\gis\_osm\_pois\_free\_1.shp. Korzystając z wtyczki Open Layers Plugin (W Internecie>Open Layers Plugin>OpenStreetMap) dodaj do projektu wizualizację OSM, a następnie ustaw widok mapy w ten sposób, aby obejmował Warszawę. Ustaw układ odniesienia projektu mapy na PUWG 1992.

Korzystając z wtyczki QuickOSM i zakładki Quick Query stwórz zapytanie wybierające dane, które będą reprezentowały dzielnice Warszawy (Key: admin\_level, Value:9).

Zapisz wybrane dane w folderze \MojeDane\ jako **admin\_level\_waw.shp** w układzie współrzędnych PUWG 1992.

Otwórz menu Wektor>Zapytanie przestrzenne. Zdefiniuj parametry zapytania tak, aby wybrane były punkty POI położone na obszarze Warszawy. Prawidłowe ustawienia przedstawia rys. 4.

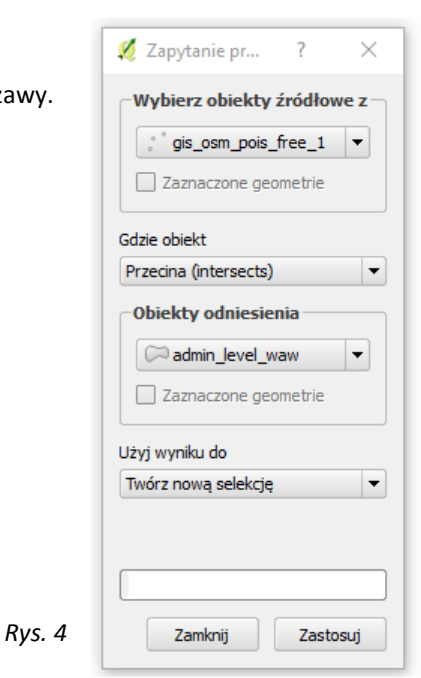

Wynik selekcji zapisz w folderze \MojeDane\ jako plik shapefile o nazwie **pois\_waw.shp** i układzie współrzędnych PUWG 1992.

W widoku mapy pozostaw dwie warstwy – **admin\_level\_waw** i **pois\_waw***.*

Kolejnym krokiem jest wygenerowanie informacji o liczbie restauracji w poszczególnych dzielnicach.

Z warstwy **pois\_waw** za pomocą narzędzia do selekcji wybierz te punkty, które reprezentują restauracje. W ten sposób kolejne narzędzie przetworzy tylko wyselekcjonowane obiekty.

Uruchom narzędzie (z panelu Narzędzia geoprocessingu) Geoalgorytmy QGIS/Vector analysis tools/Count points in poligon.

Wypełnij parametry narzędzia wg rys. 5.

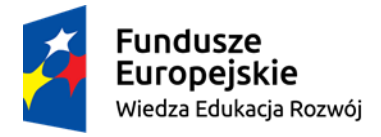

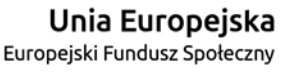

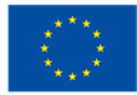

Zwróć uwagę na miejsce zapisu pliku wynikowego i jego nazwę **waw\_restaurants.shp**.

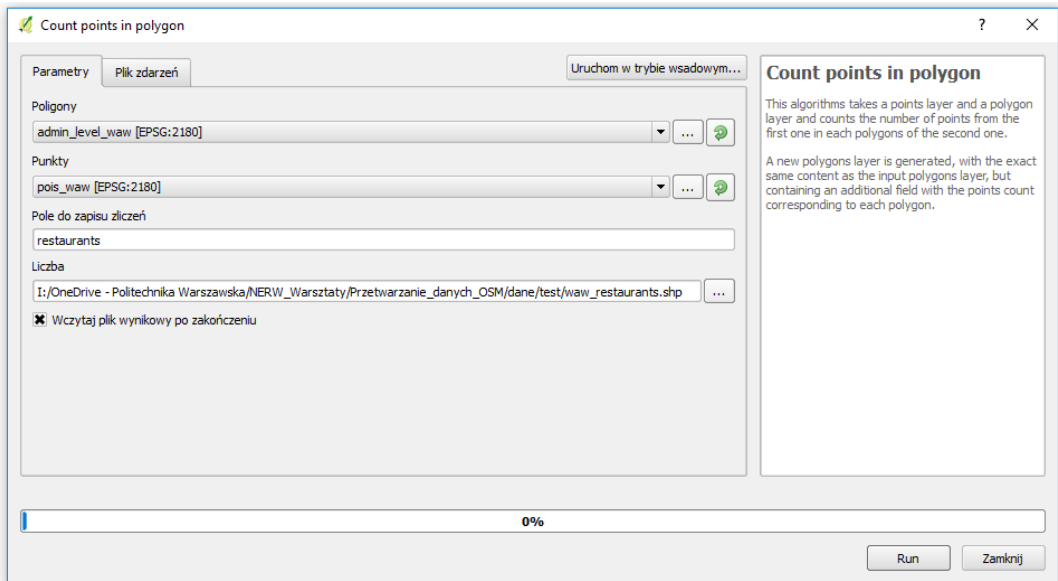

#### *Rys. 5*

Przeanalizuj tabelę atrybutów warstwy **waw\_restaurants.shp**. Usuń z widoku mapy warstwy **admin\_level\_waw** i **pois\_waw***.*

We właściwościach **waw\_restaurants** przejdź na zakładkę Styl*.*

Zmień sposób wyświetlania warstwy na Symbol stopniowy.

Zdefiniuj parametry wyświetlania.

Pamiętając, że celem jest stworzenie kartogramu prezentującego liczbę restauracji na km<sup>2</sup> w dzielnicach Warszawy, zastanów się jak obliczyć tą wartość. Następnie umieść prawidłowe wyrażenie w polu Kolumna. Wybierz paletę kolorów wg uznania i podziel dane na klasy wybierając naturalny podział (Jenks), który ustawiany jest w parametrze Tryb.

Prawidłowe ustawienia stylu wyświetlania przedstawia rys. 6.

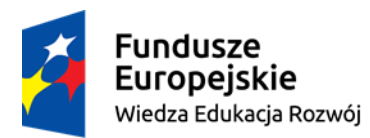

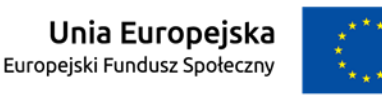

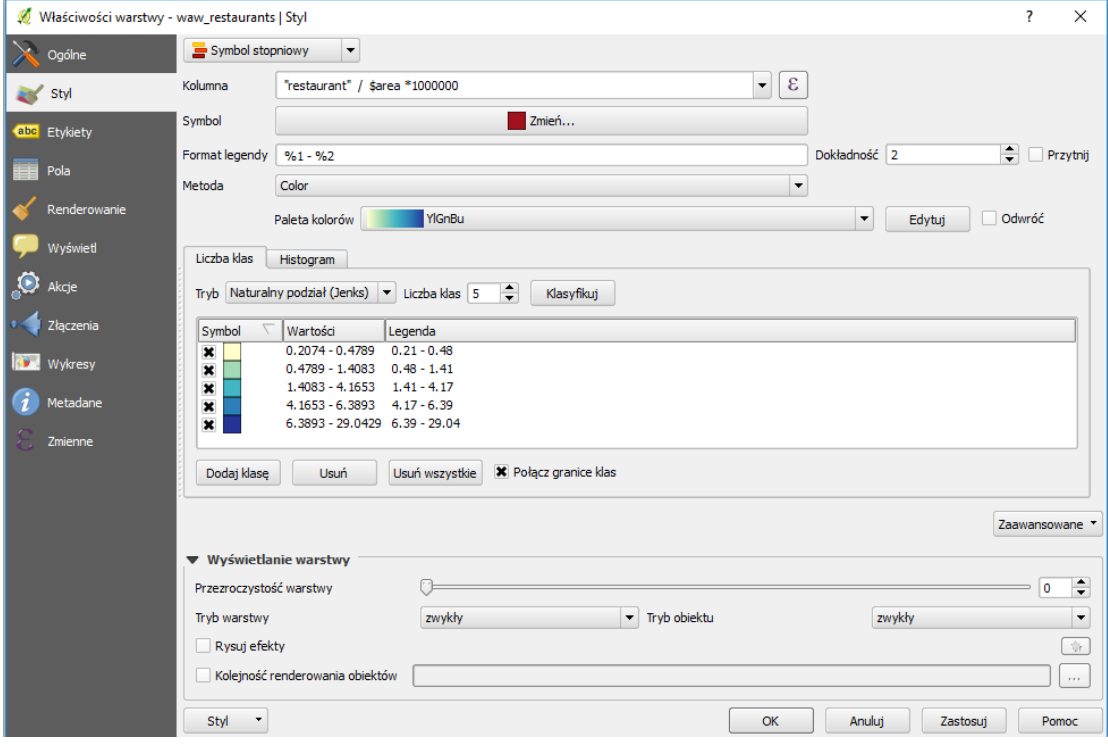

*Rys. 6*

Przeanalizuj otrzymany wynik. Czy dostrzegasz jakąś tendencję?

Nie zapisuj projektu mapy.

#### Tworzenie kartodiagramu na podstawie danych OSM

Kartodiagram, który chcemy utworzyć będzie prezentował strukturę lokali gastronomicznych w dzielnicach Warszawy. W tym celu najpierw przygotujemy dane do takiej wizualizacji.

Otwórz nowy projekt QGIS.

Ustaw układ odniesienia projektu mapy na PUWG 1992.

Do nowego projektu mapy dodaj zbiór utworzony w poprzednim punkcie \MojeDane\**waw\_restaurants.shp**. Zawiera on kolumnę z liczbą restauracji w poszczególnych dzielnicach. Aby przedstawić strukturę lokali gastronomicznych należy pozyskać liczby innych rodzajów lokali w każdej dzielnicy. Korzystając ze sposobu przedstawionego w poprzednim punkcie pozyskaj informację o liczbie lokali typu – cafe, pub, bar, fast\_food.

W wyniku powinieneś otrzymać poligonową warstwę przedstawiającą dzielnice Warszawy o nazwie **waw\_gastronomia**, posiadającą 5 atrybutów o liczbie lokali gastronomicznych (restaurant, pub, cafe, bar, fast\_food). Prawidłowa struktura tabeli atrybutów została przedstawiona na rys. 7.

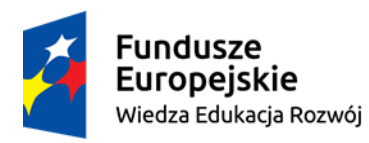

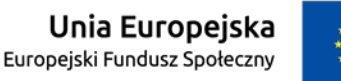

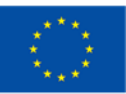

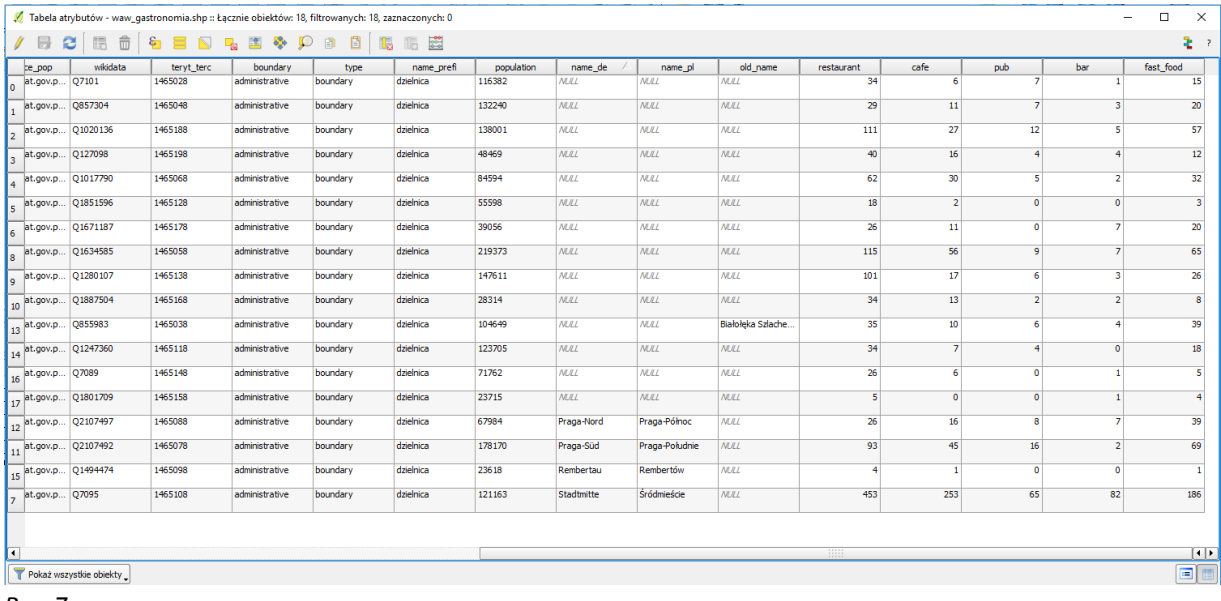

*Rys. 7*

Usuń z projektu wszystkie warstwy oprócz **waw\_gastronomia**.

Wejdź we właściwości warstwy i wybierz zakładkę Wykresy. Zaznacz checkbox *Pokaż wykresy dla tej warstwy*, natomiast w typie wykresu wybierz *Wykres kołowy*. Wskaż atrybuty, na podstawie których ma zostać stworzony wykres. Są to atrybuty zawierające liczby poszczególnych rodzajów lokali gastronomicznych, czyli restaurant, cafe, pub, bar, fast\_food.

Zmień kolory przypisane do atrybutów i ich nazwy w legendzie wg uznania.

Przeanalizuj ustawienia zakładek Wygląd, Rozmiar, Położenie i zmień je wg uznania.

W zależności od czasu pozostałego do końca warsztatów, kolejnym krokiem byłoby uzupełnienie wizualizacji o nazwy dzielnic, kartogram z gęstością zaludnienia itp.